# Istruzioni per entrare in Gmail

**Aprire Google Chrome** o altro motore di ricerca, si dovrebbe apparire questa pagina iniziale:

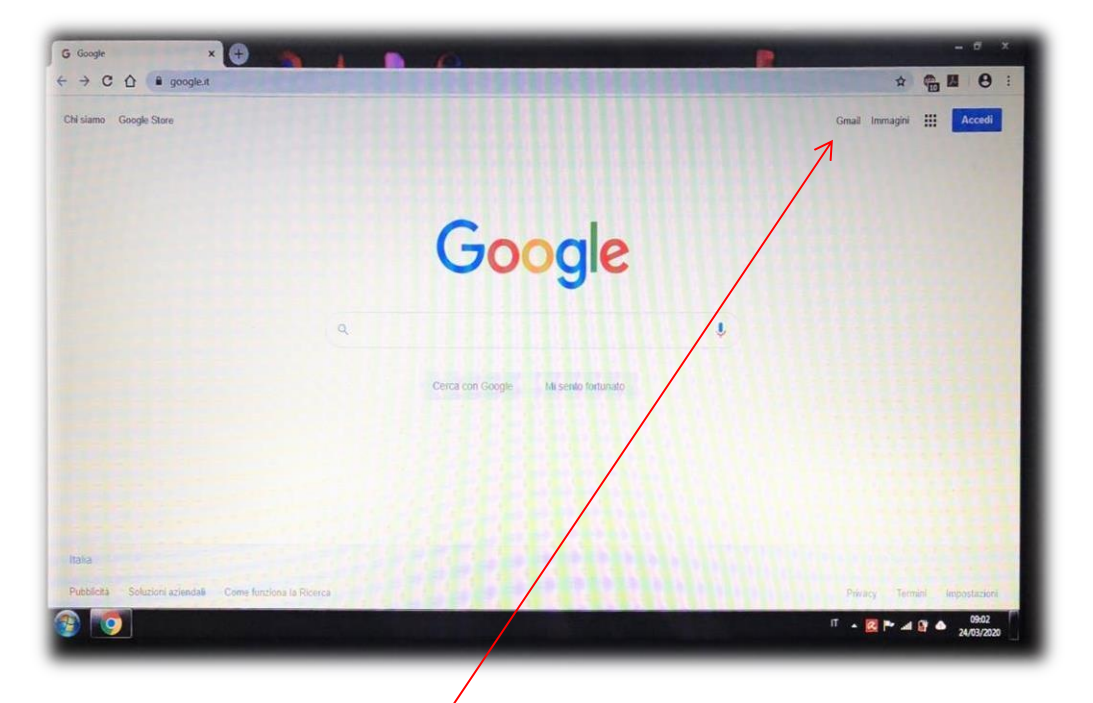

Premendo in alto a destra sulla scritta **Gmail**, si dovrebbe aprire la seguente pagina:

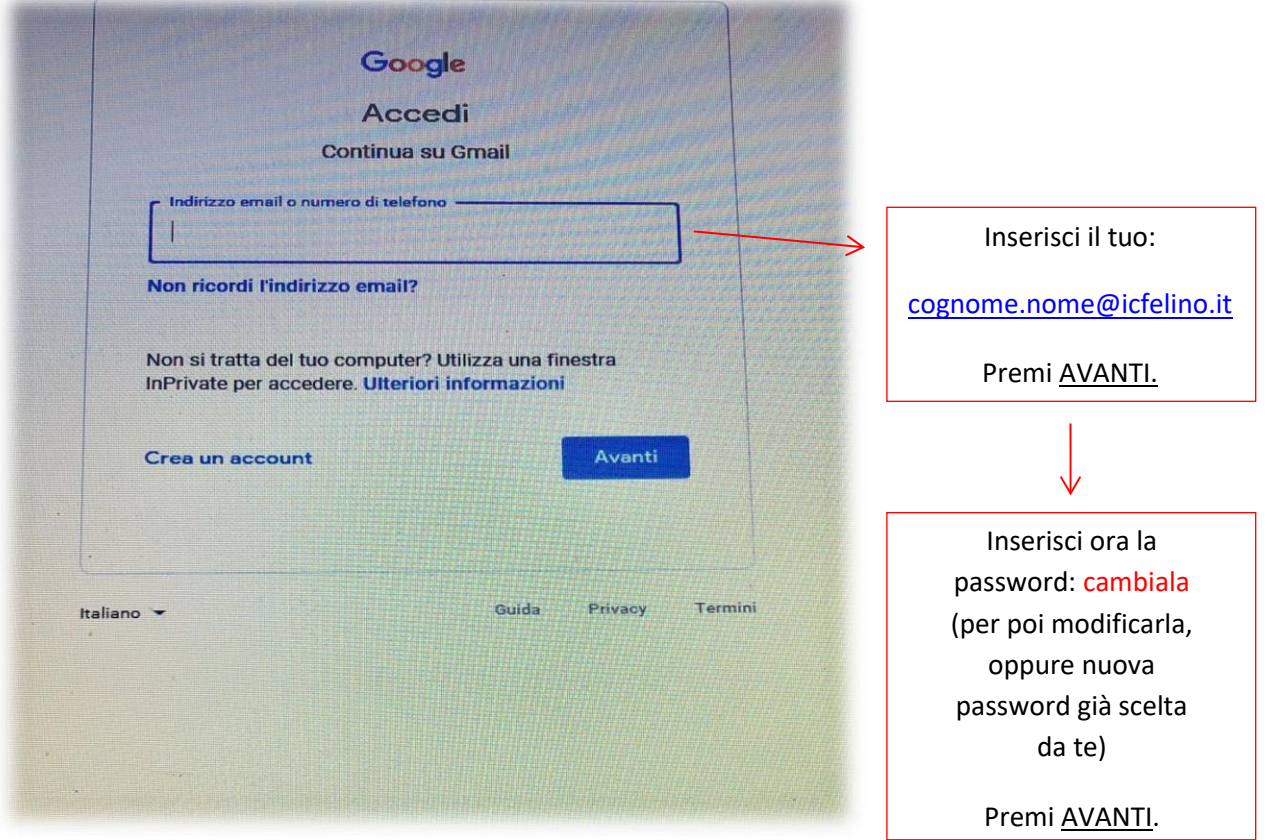

Adesso sei dentro la tua email dove ti arriveranno tutte le comunicazioni/avvisi dei compiti che le professoresse ti assegnano e i giorni e gli orari delle video-lezioni. Per poter seguire le video-lezioni devi entrare in **MEET** .

# Come entrare in meet o in classroom

Rimanendo sempre in Gmail premere sui quadratini in alto a destra:

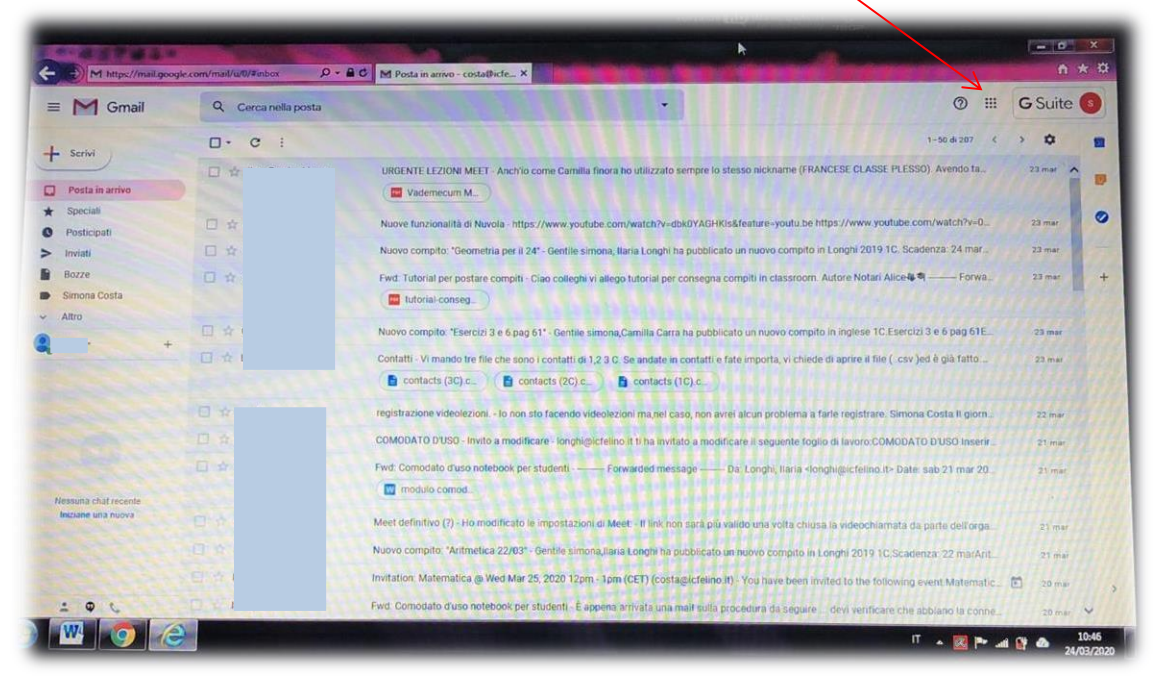

#### Si aprirà la seguente tabella:

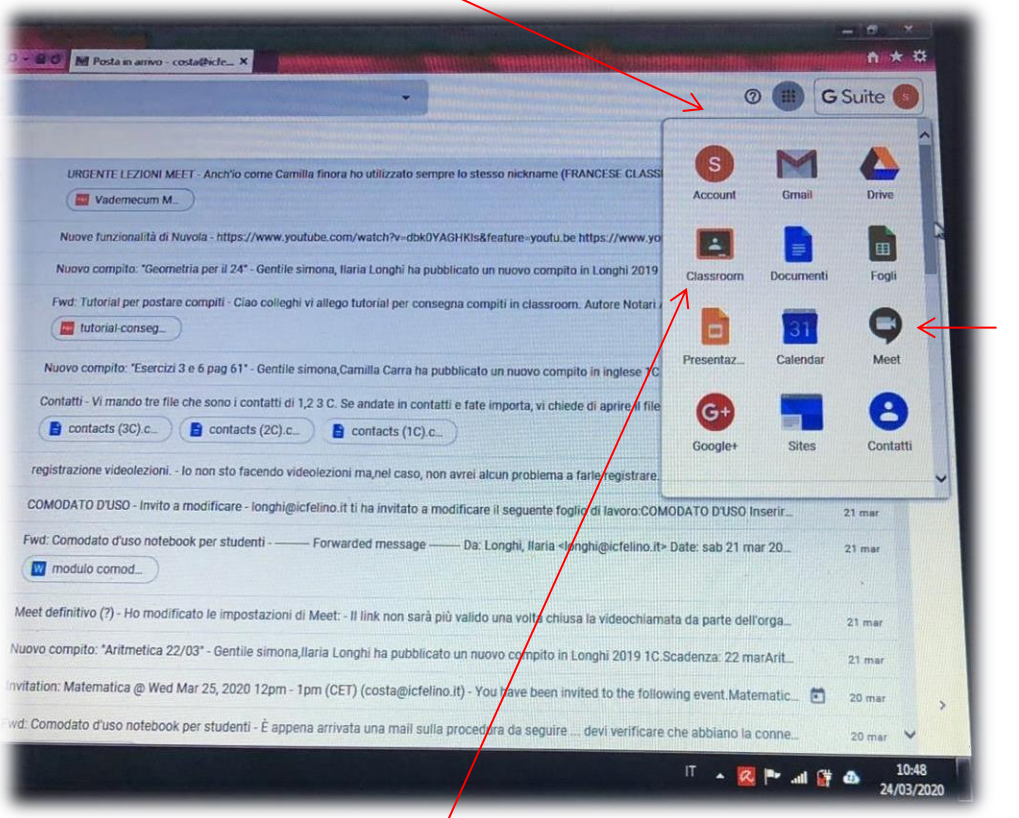

Premere l'icona **MEET** ed inserire nuovamente le credenziali, se richieste. Qui si fanno le videolezioni con le insegnanti nei giorni e negli orari da loro prestabiliti.

Alcune insegnanti utilizzano **CLASSROOM** per assegnare i compiti e per riceverli dopo che li hai svolti.

Per sapere come consegnare i compiti su CLASSROOM segui le indicazioni date nell'altro documento

Puoi sapere cosa guardare in base a quello che ti arriva nella mail oppure in base al registro elettronico

### **NUVOLA**.

### Come entrare in Nuvola

Su Google scrivi: nuvola. Si aprirà questa pagina:

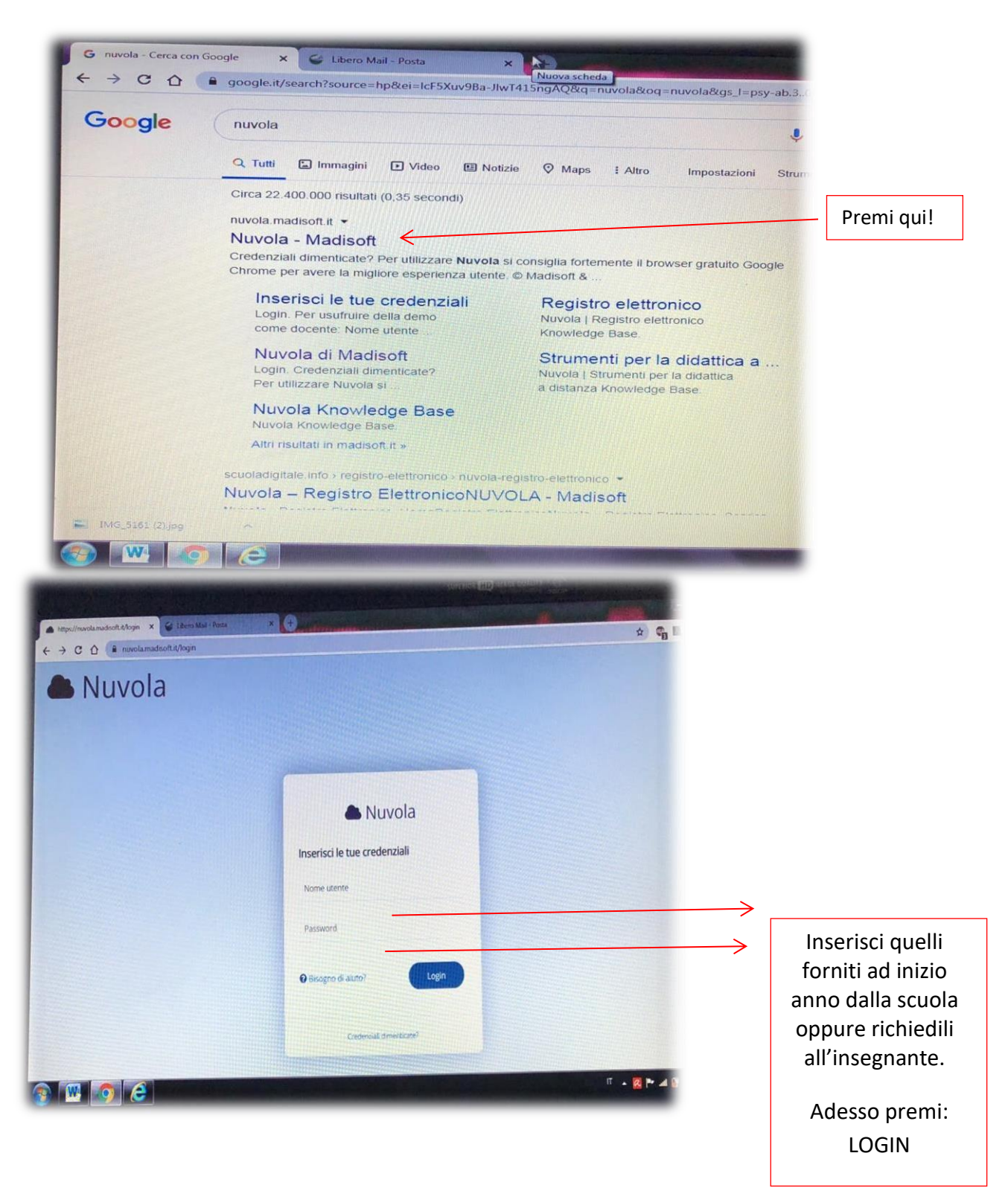

Dopo il login si aprirà questa schermata:

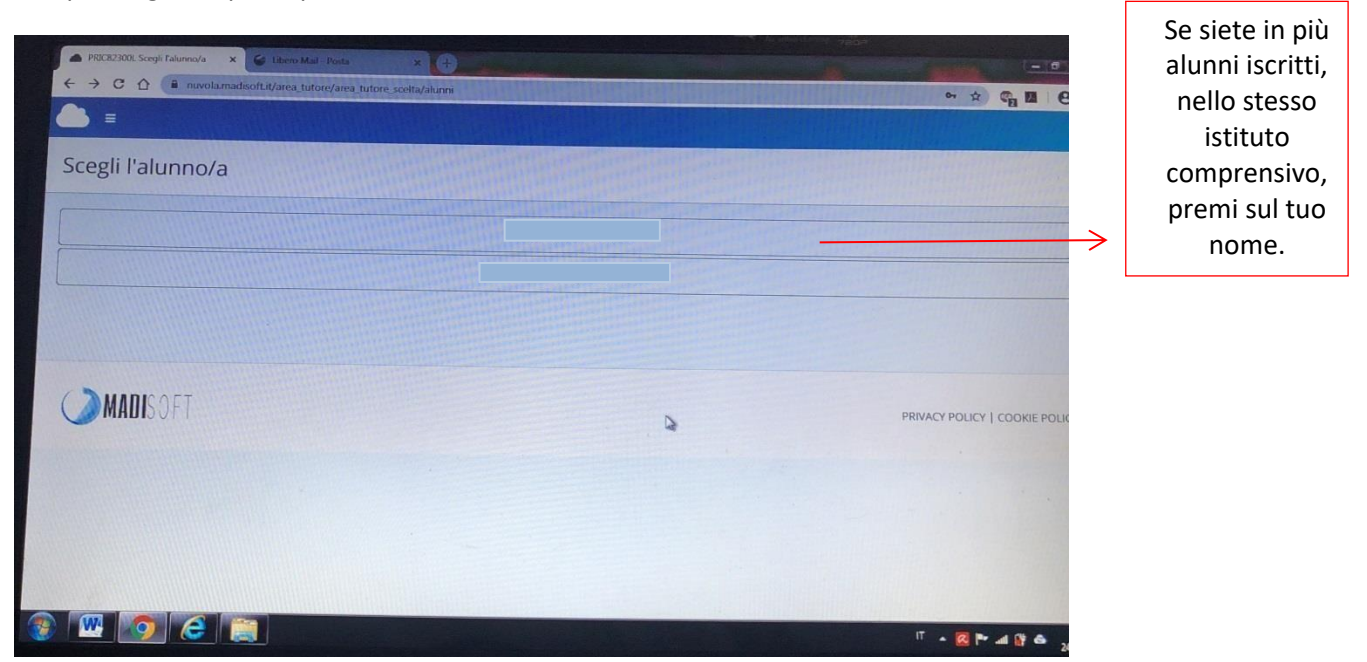

Selezionato il nome, si aprirà questa schermata:

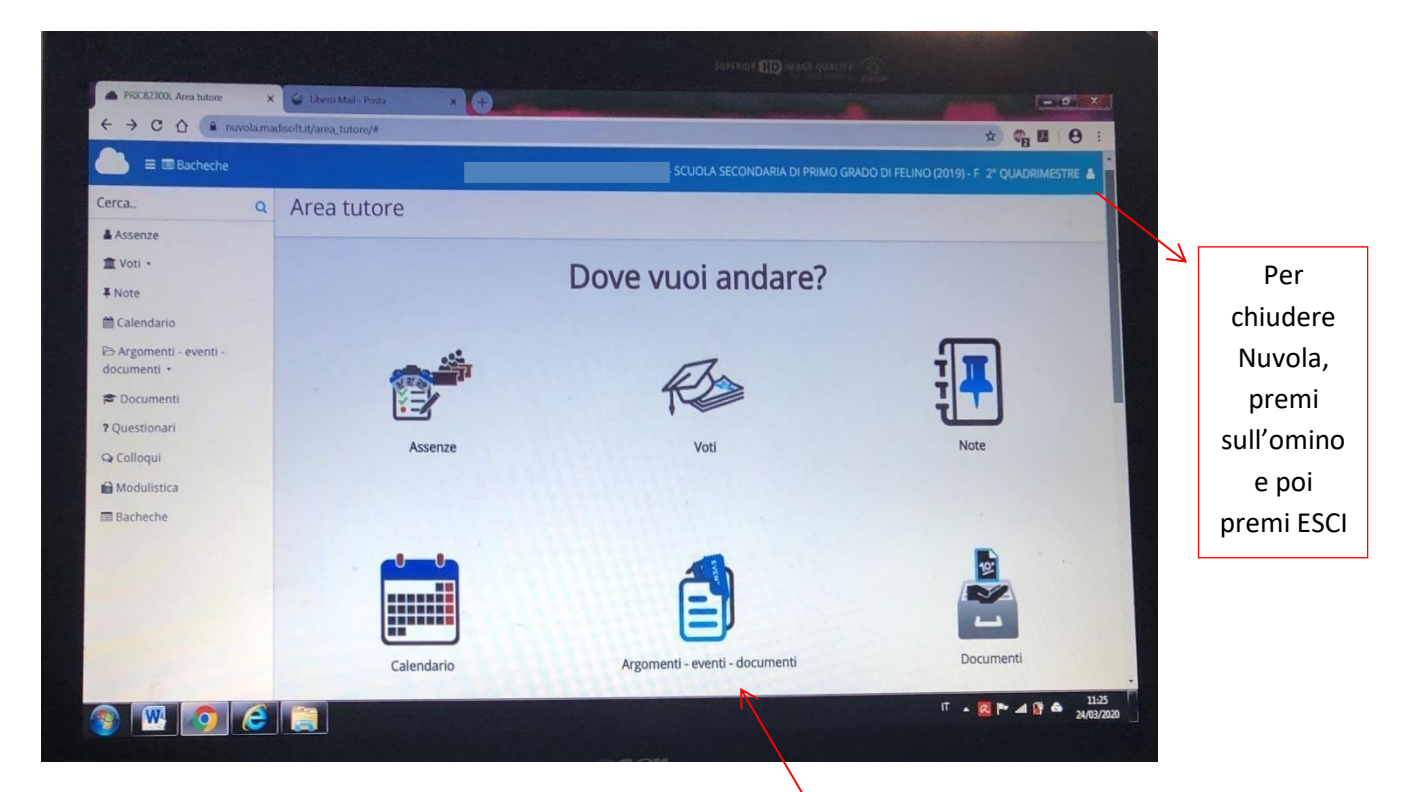

Premi qui per vedere i compiti assegnati giorno per giorno.

Ricorda username e password di Gmail, classroom e meet sono uguali. Quelle di Nuvola sono diverse dalle precedenti. Custodiscile con cura!